# Как оплатить заказ заказ JLCPCB через Алиэкспресс.

#### (Для покупателей из Российской Федерации и Республики Беларусь)

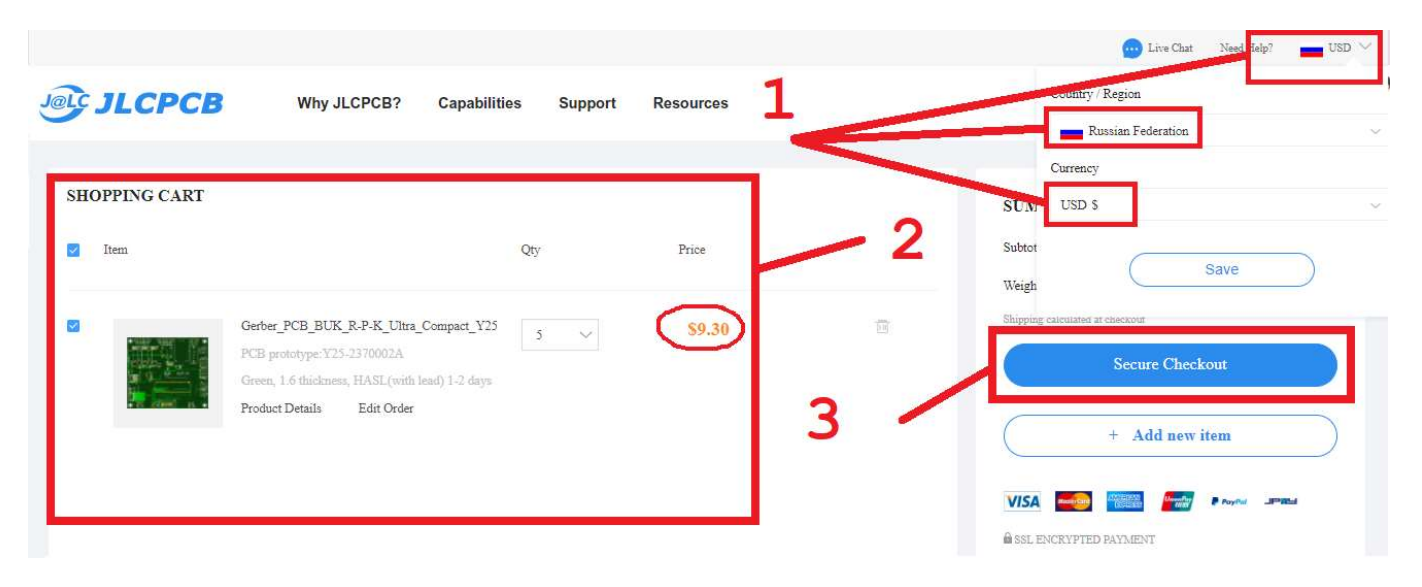

- 1. Корзина. В настройках справа вверху экрана проверяем и меняем если установлены рубли текущую валюту расчетов на доллар США (USD\$).
- 2. Стоимость заказа(ов) меняется на доллары. доллары. Отмечаем нужные заказы слева.
- 3. Нажимаем кнопку оплаты (Sec (Secure Checkout).

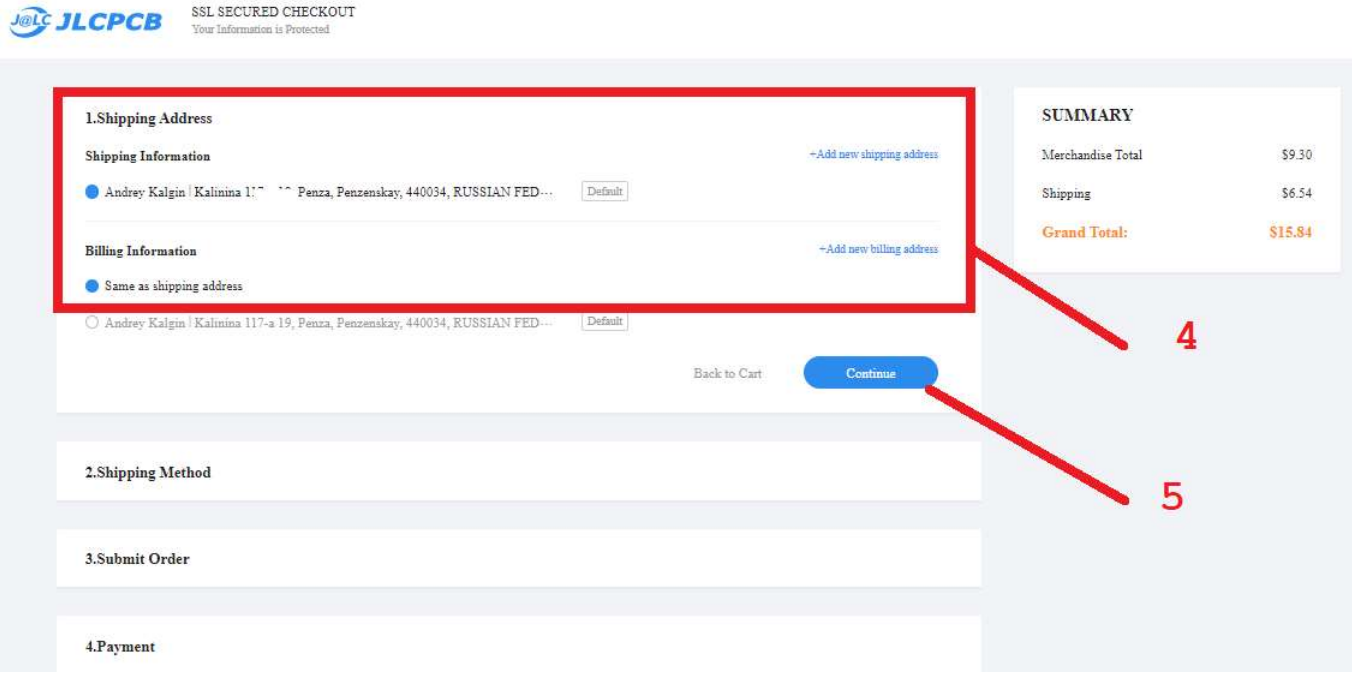

- 4. Проверяем адрес доставки.
- 5. Нажимаем кнопку «продолжить продолжить» (Continue).

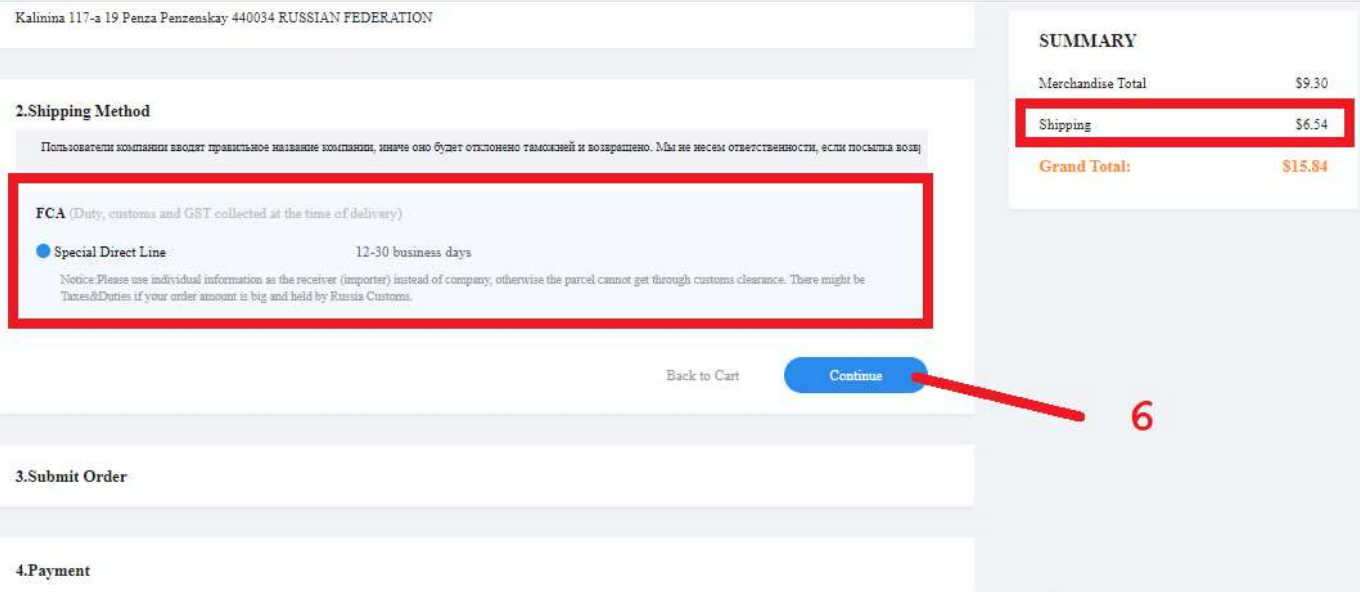

6. Проверяем процедуру и оператора доставки. Наверху в правом углу её стоимость. Нажимаем кнопку «продолжить продолжить» (Continue).

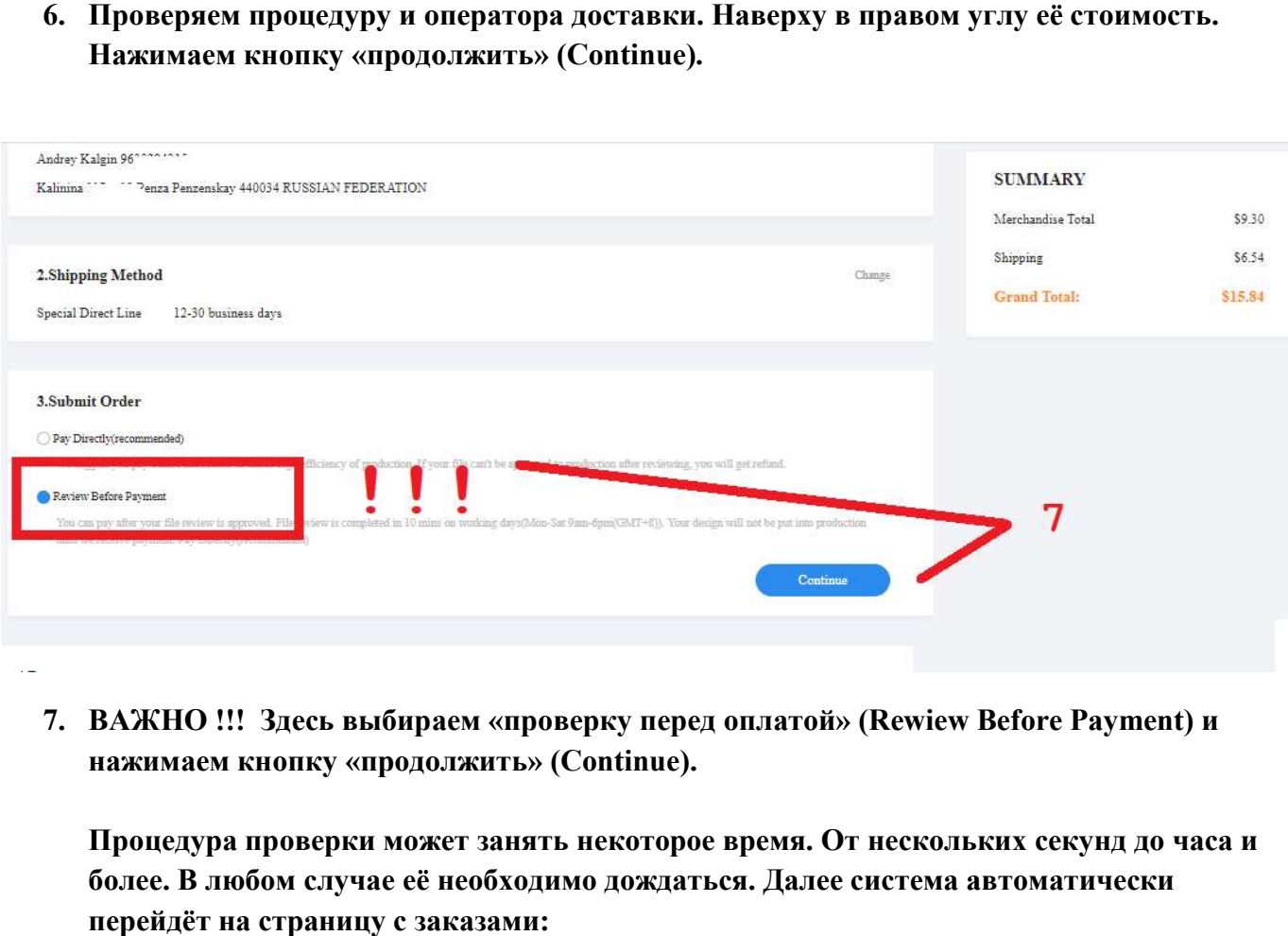

7. ВАЖНО !!! Здесь выбираем «проверку перед оплатой» (Rewiew нажимаем кнопку «продолжить родолжить» (Continue).

Процедура проверки может занять некоторое время. От нескольких секунд до часа и более. В любом случае её необходимо дождаться. Далее система автоматически перейдёт на страницу с заказами:

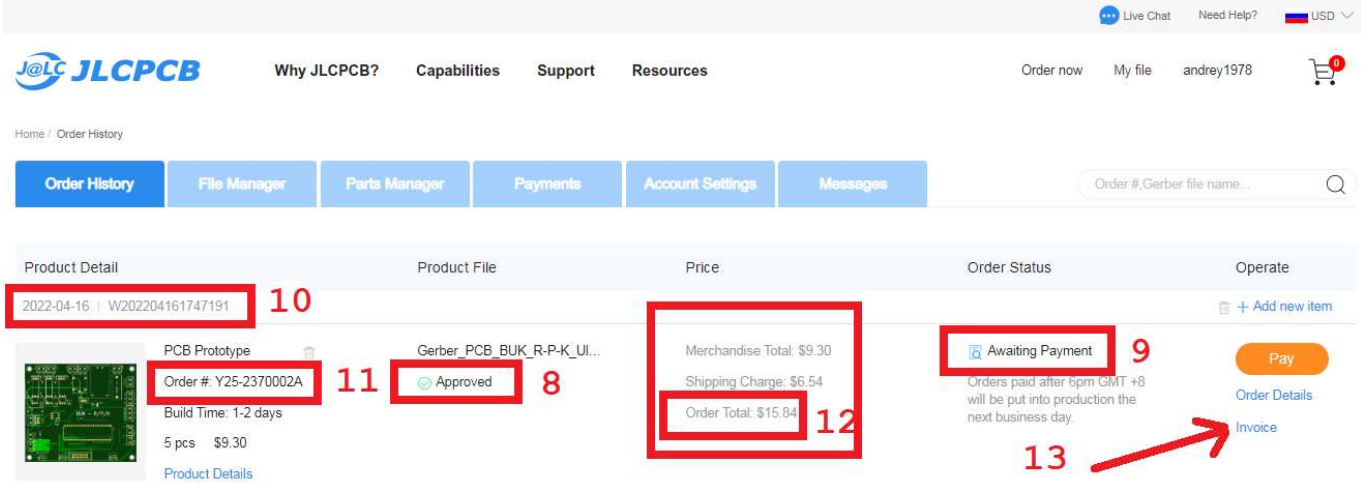

- 8. «Одобрено» (Approwed) означает что заказ проверен и готов к оплате и последующему производству. wed) означает что заказ проверен и готов к оплат<br>» (Awaiting Payment). Это статус заказа.<br>вашего заказа в системе JLCPCB носит информа<br>ригодиться при общении с оператором JLCPCB.
- 9. «Ожидание оплаты» (Awaiting Payment). Это статус заказа.
- 10. Внутренний номер вашего заказа в системе JLCPCB носит информационный характер и может пригодиться при общении с оператором JLCPCB.
- 11. Аналогичный предыдущему внутренний номер заказа.
- 11. Аналогичный предыдущему внутренний номер заказа.<br>12. Окончательная сумма стоимости заказа. (Заказ + доставка.)
- 13. Нажмите кнопку «счёт» (Invoice).

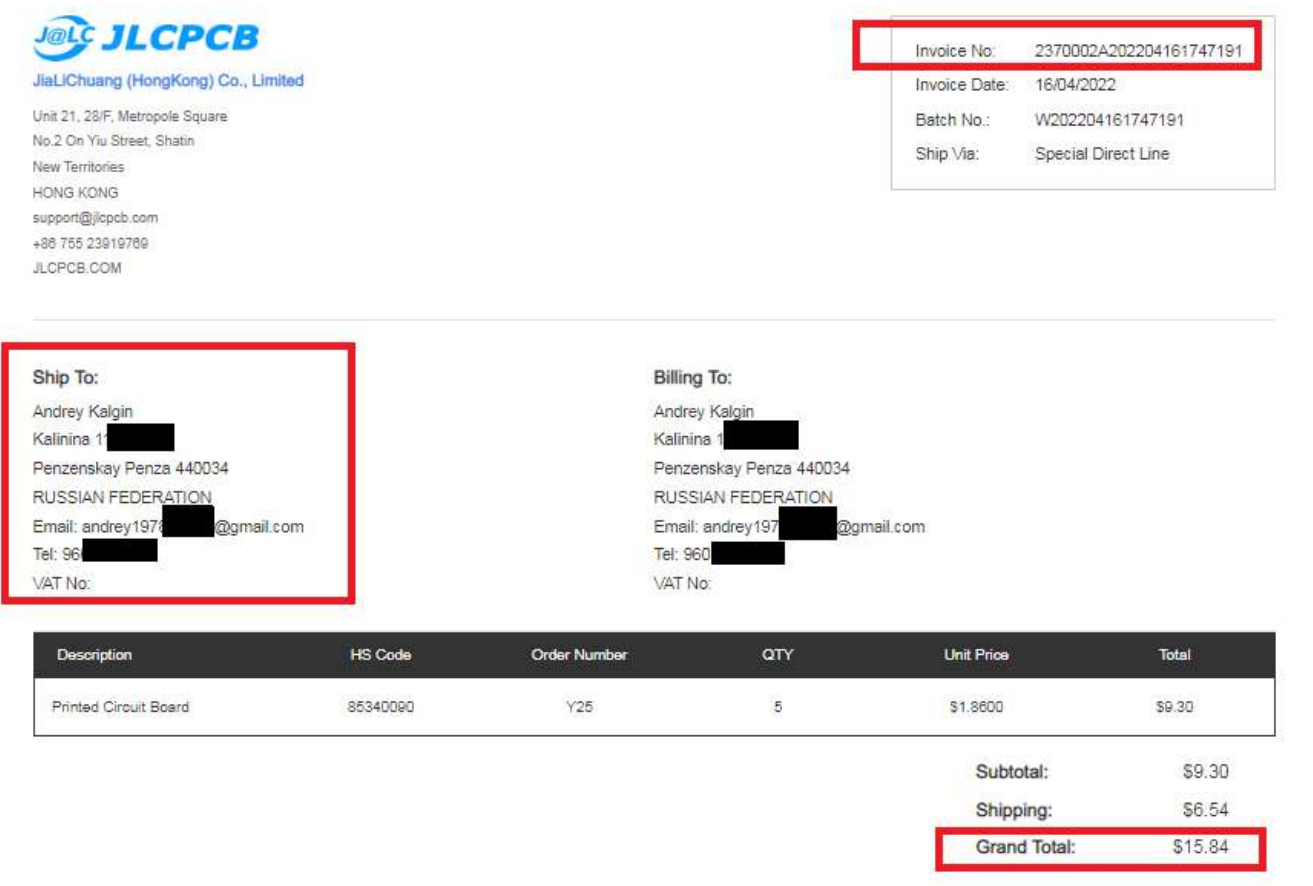

Это СЧЁТ (Invoice). Запишите его номер из верхнего правого угла. Проверьте ваш адрес доставки, вашу электронную почту и ваш контактный телефон. Окончательную стоимость заказа по счёту (Grand Total) запишите или запомните. Все эти данные понадобятся вам позже на сайте Алиэкспресс.

## Следующий этап заказа. Переходим по ссылке на сайт Алиэкспресс в магазин JLCPCB

https://www.aliexpress.com/store/1100355177?spm=a2g0s.8937474.0.0.3d872e0 com/store/1100355177?spm=a2g0s.8937474.0.0.3d872e0ebCxxA3

Здесь нам будет необходимо создать так называемый «Отложеный платёж» чтобы оператор магазина позже смог изменить его на сумму выставленную в счёте (Grand Total) +8% комиссии Алиэкспресс. Аккуратно следуйте дальнейшим инструкциям.

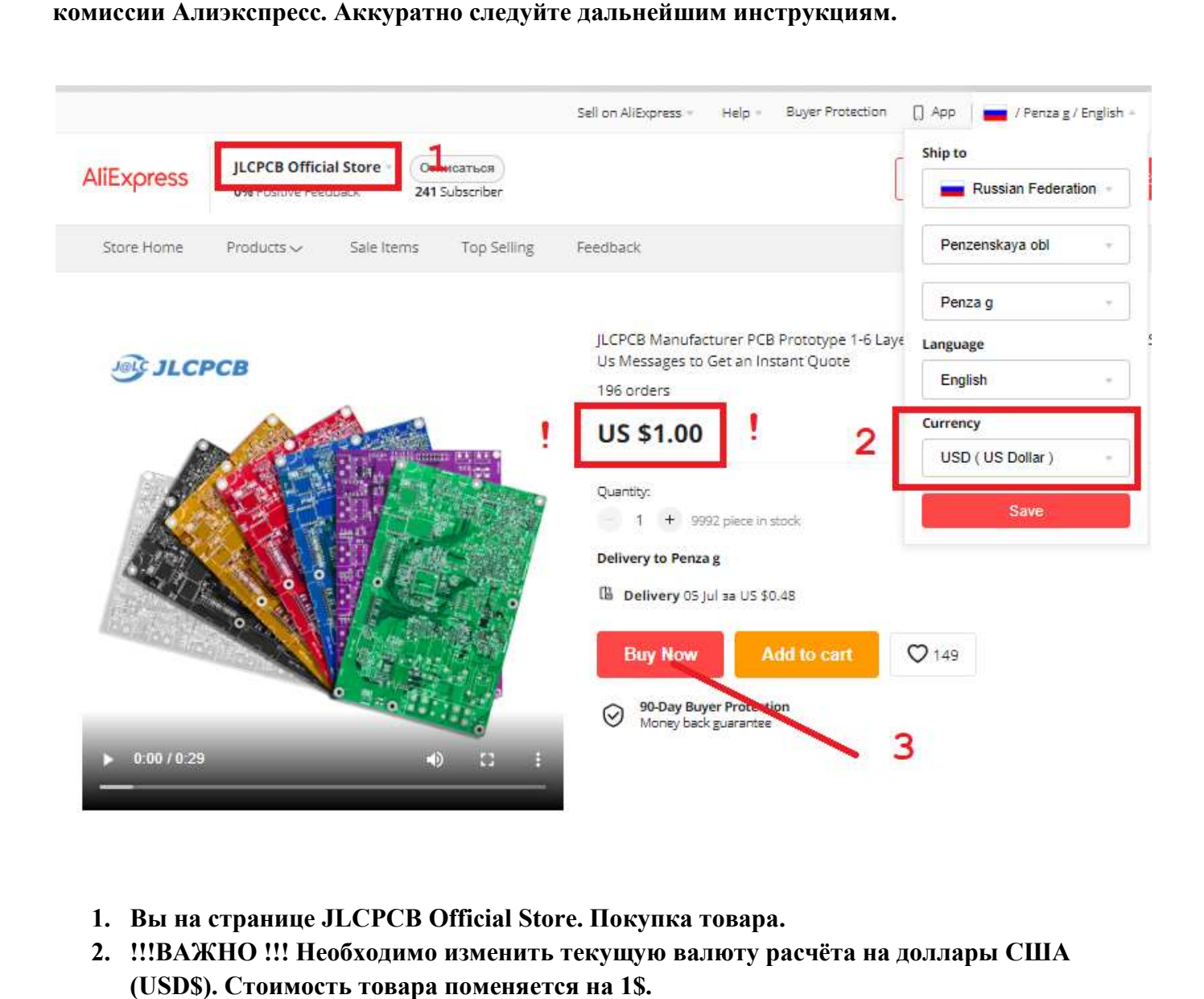

- 1. Вы на странице JLCPCB Official Store. Покупка товара.
- 2. !!!ВАЖНО !!! Необходимо изменить текущую валюту расчёта на доллары США (USD\$). Стоимость товара поменяется на 1\$
- 3. Нажимаем «Купить сейчас» (Buy Now).

### AliExpress

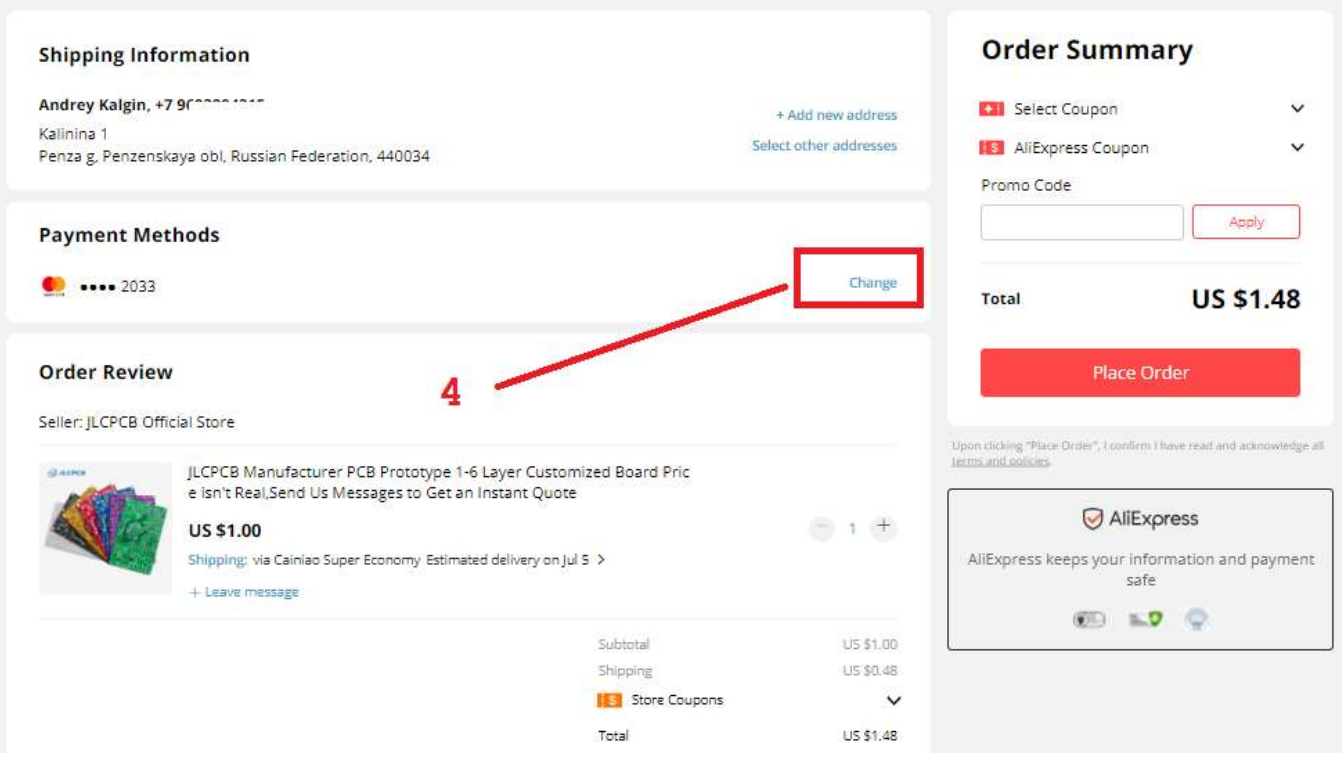

#### 4. Здесь необходимо изменить метод оплаты. Нажимаем «Изменить» (Change).

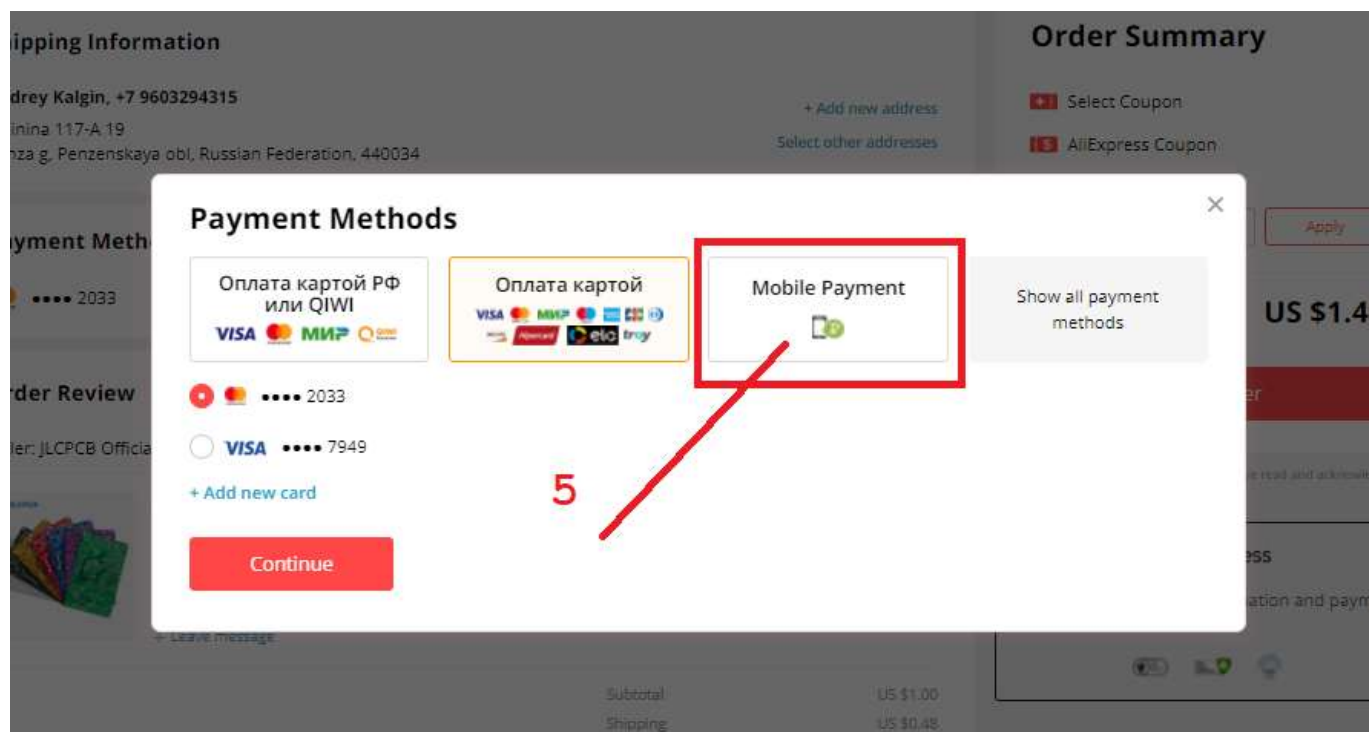

5. Выбираем Оплату со счёта мобильного телефона (Mobile Payment) .

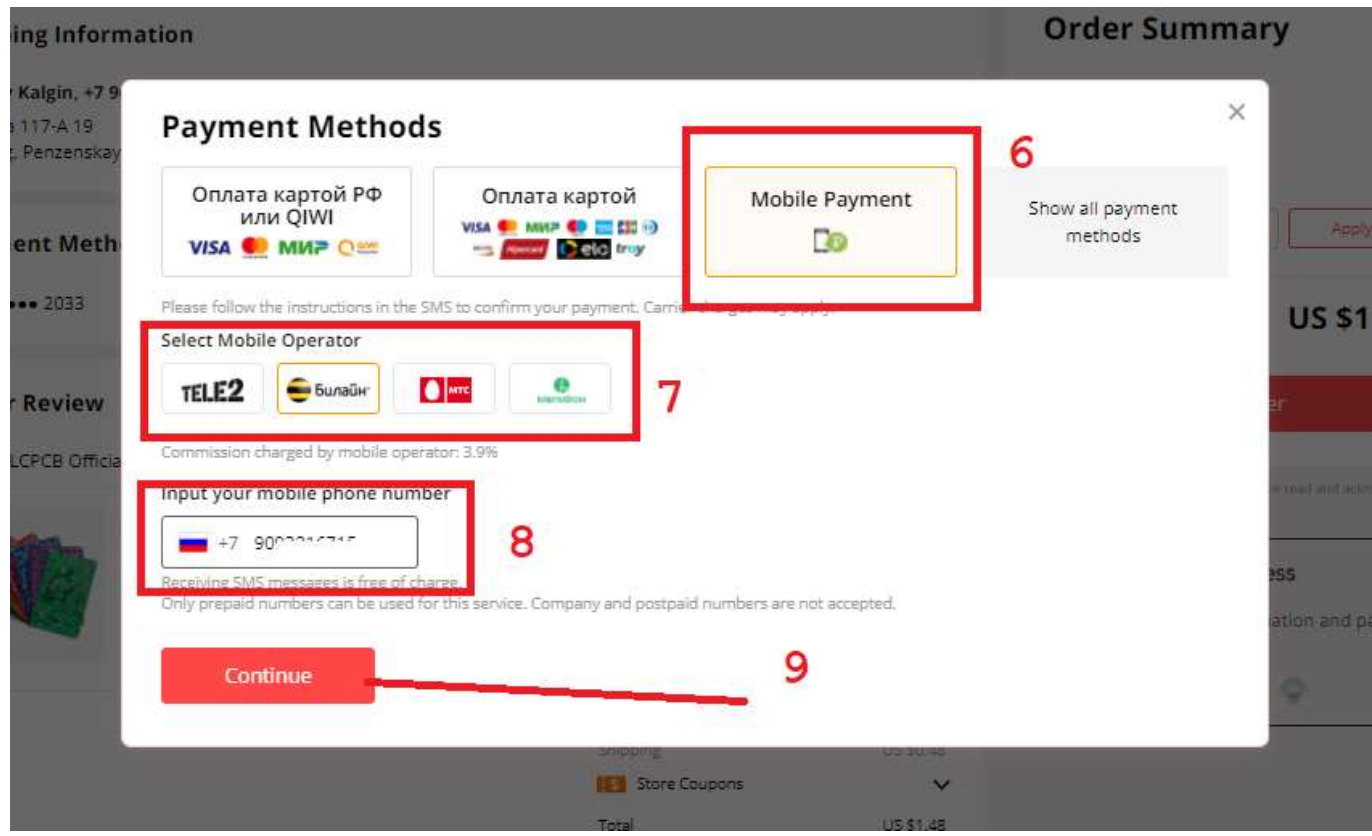

- 6. Оплата со счёта мобильного телефона телефона.
- 7. Выбираем оператора.

**College** 

- 8. !!! ВАЖНО !!! Здесь нужно дать номер на балансе которого заведомо меньше 1\$. Это делается для того чтобы платёж чтобы платёж не был осуществлен, ОТКЛОНЕН СИСТЕМОЙ и заказ перешел в раздел ОТЛОЖЕННЫХ ПЛАТЕЖЕЙ. заказ перешел в раздел ОТЛОЖЕННЫХ<br>9. Нажимаем «Продолжить» (Continue).
- 

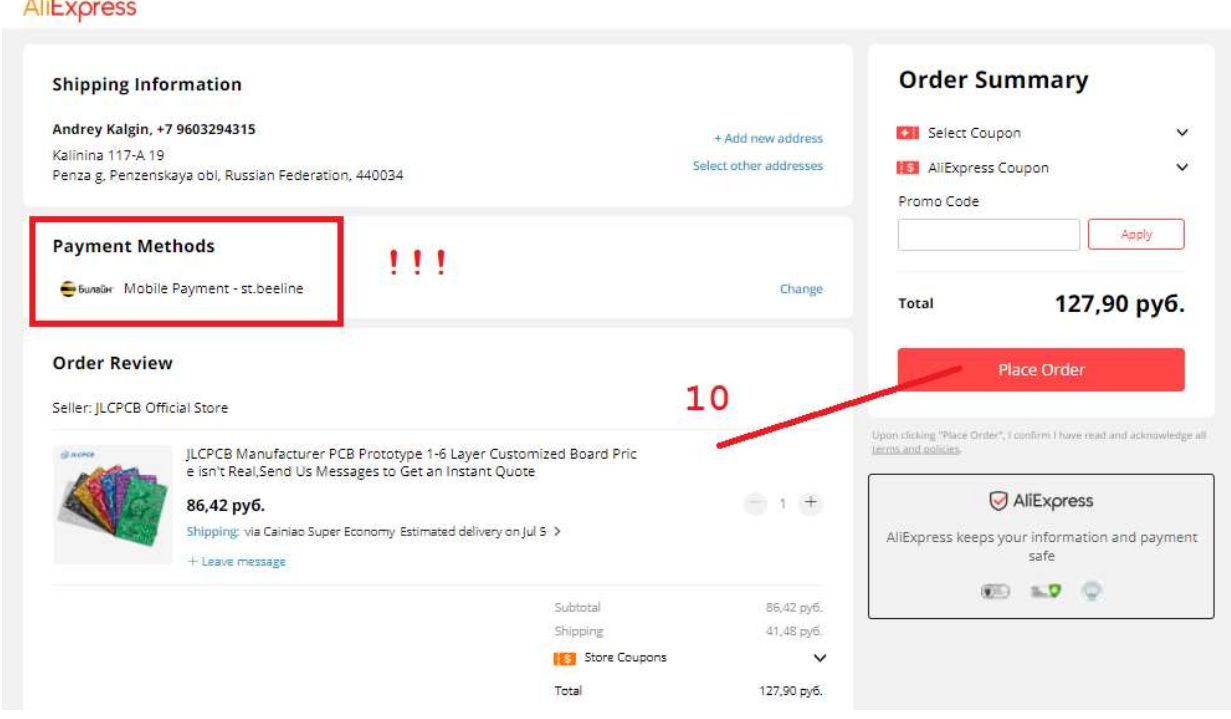

10. Нажимаем «Оплатить заказ» (Place Order).

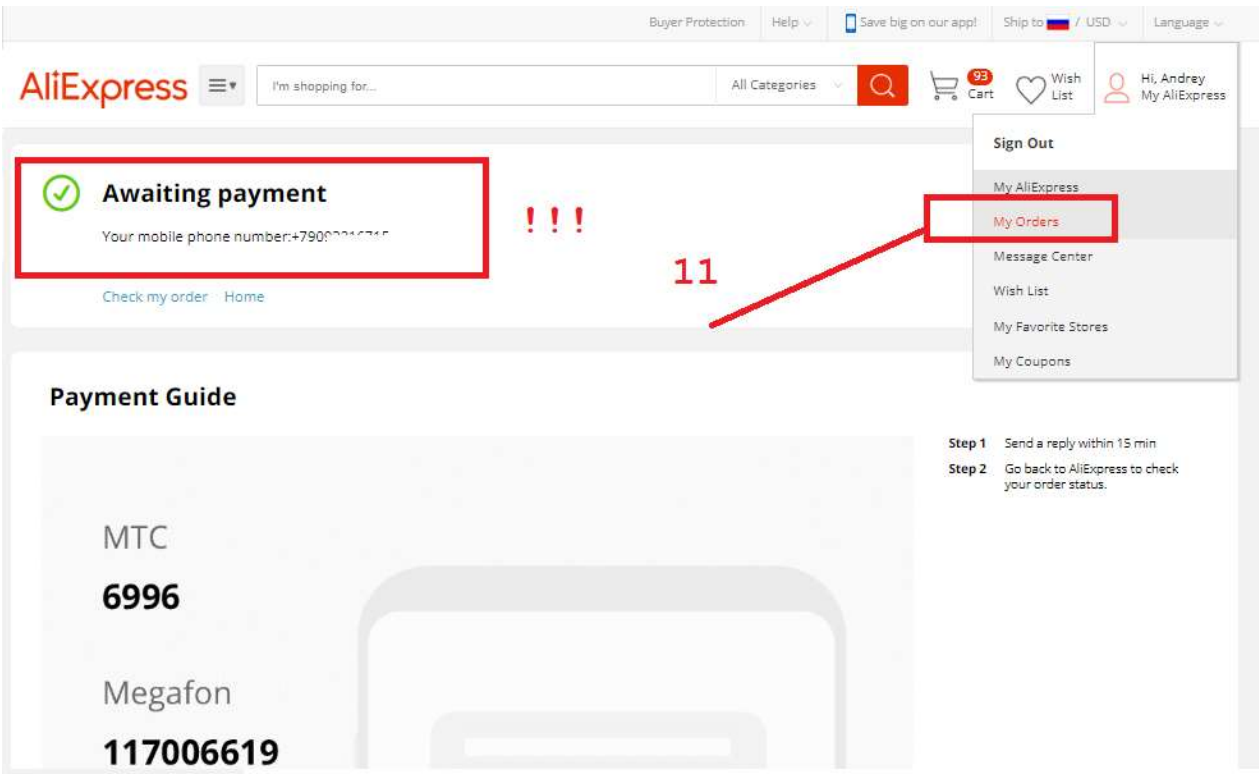

11. Оплата отклонена и Заказ переходит в раздел «Ожидающих платежа» этого нам и нужно. Далее переходим в раздел «Мои Заказы» (My Orders).

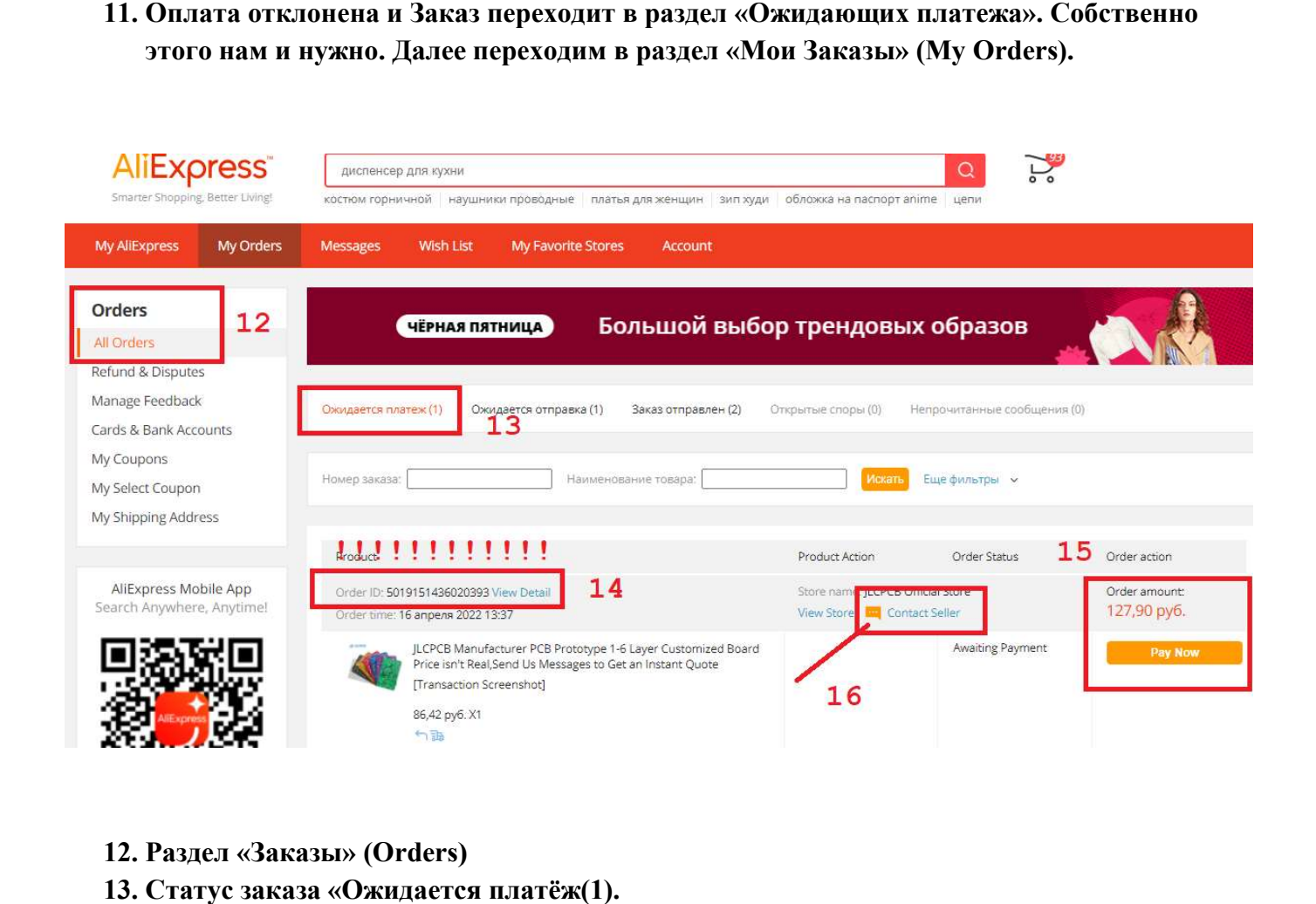

- 12. Раздел «Заказы» (Orders)
- 13. Статус заказа «Ожидается платёж(1).
- 14. !!! ВАЖНО !!! Это тот самый нам необходимый Aliexpress Order
- 15. Обратите внимание на сумму. Позже она будет изменена оператором на выставленную в счёте (Grand Total) +8% комиссии Алиэкспресс.
- 16. Нажимаем кнопку «Связаться с продавцом» (Contact Seller) и попадаем в Центр сообщений чтобы передать информацию оператору магазина JLCPCB Official Store.

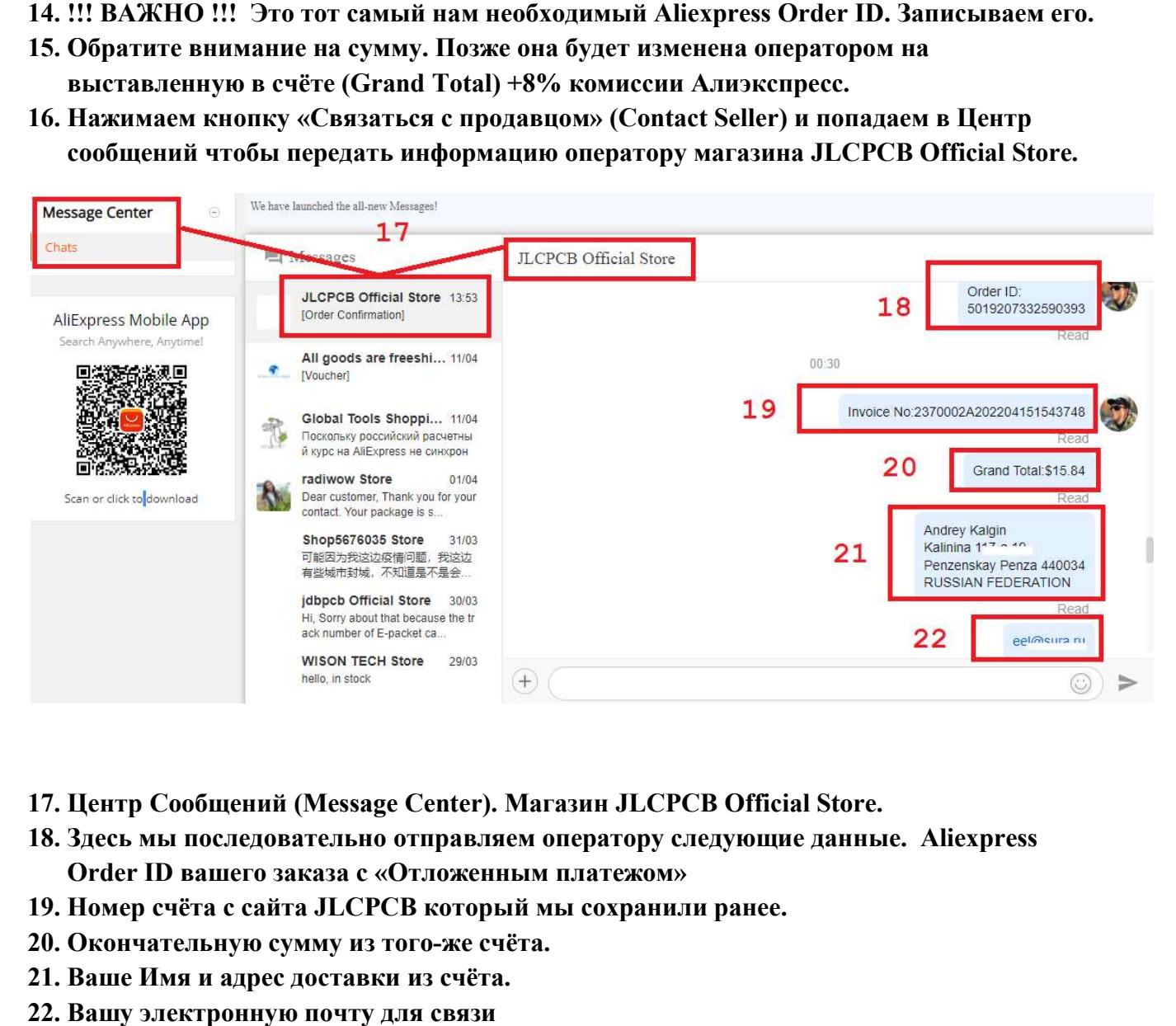

- 17. Центр Сообщений (Message Center). Магазин JLCPCB Official Store.
- 18. Здесь мы последовательно отправляем оператору следующие данные. Order ID вашего заказа с «Отложенным платежом»
- 19. Номер счёта с сайта JLCPCB который мы сохранили ранее.
- 20. Окончательную сумму из того-же счёта.
- 21. Ваше Имя и адрес доставки из счёта.
- 22. Вашу электронную почту для связи

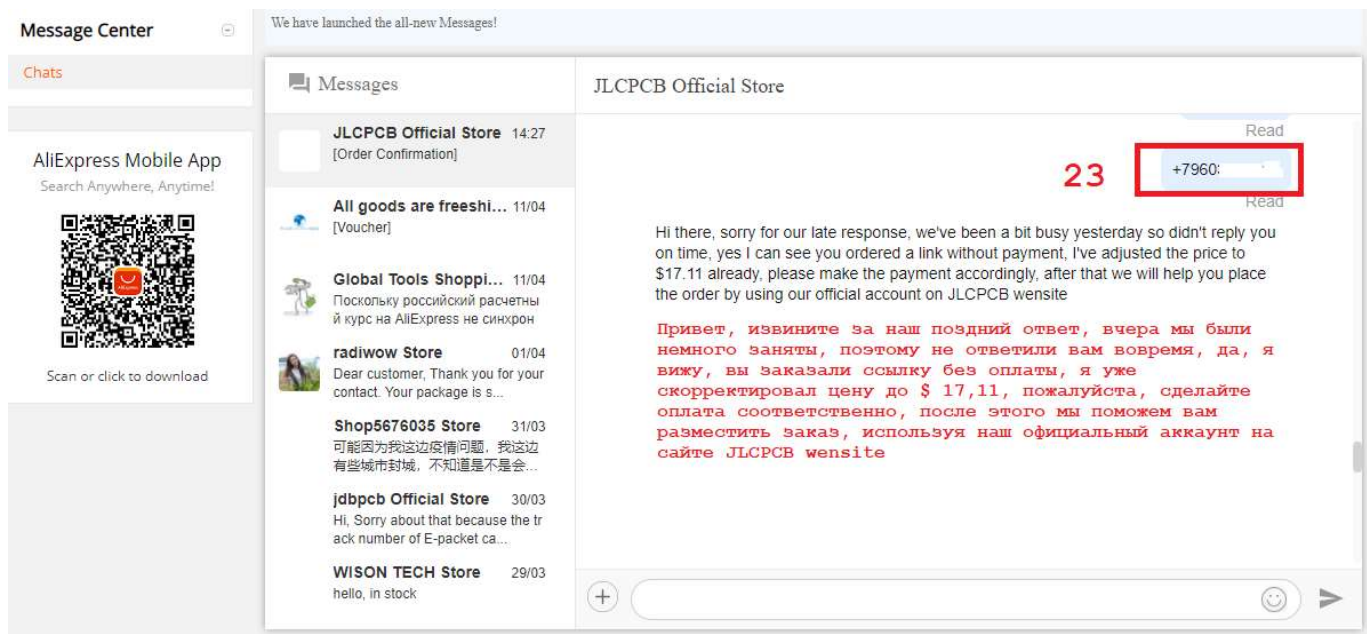

#### 23. Ваш номер мобильного телефона. Вся данная информация необходима исключительно для доставки.

После ролучения необходимой информации оператор магазина исправит сумму которую вы 23. Ваш номер мобильного телефона. Вся данная информация необходима<br>исключительно для доставки.<br>После ролучения необходимой информации оператор магазина исправит сумму которую вы<br>должны оплатить на сумму выставленную в

Пожалуйста наберитесь терпения. Иногда на это уходит более суток, так как Китай находится в другом часовом поясе +5 часов. В любом случае вам на почту придёт письмо от Алиэкспресс об изменении в заказе.

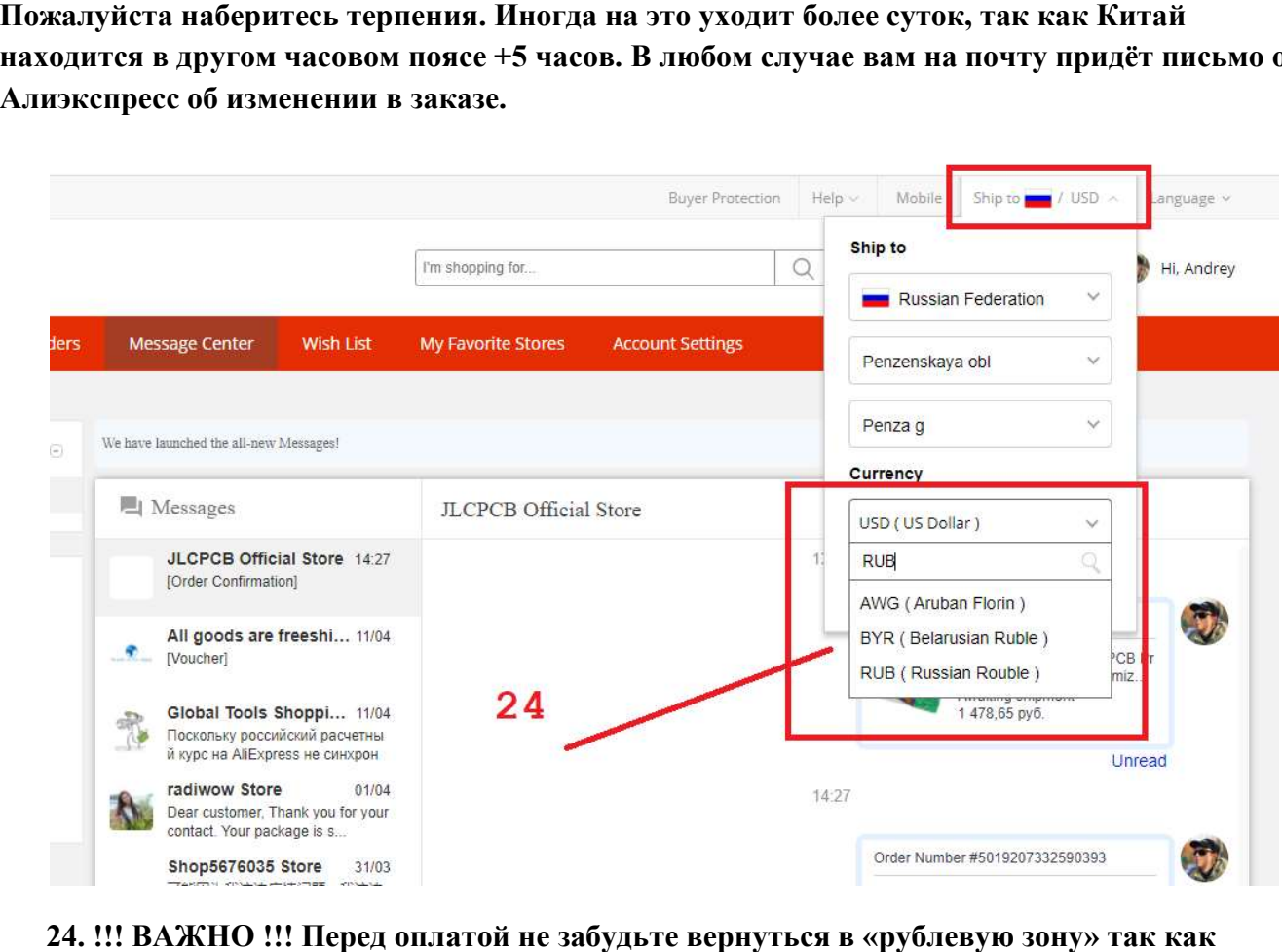

24. !!! ВАЖНО !!! Перед оплатой не забудьте вернуться в «рублевую зону» так как некоторые транзакции могут быть отклонены из-за несовершенства платежных систем в период санкций.

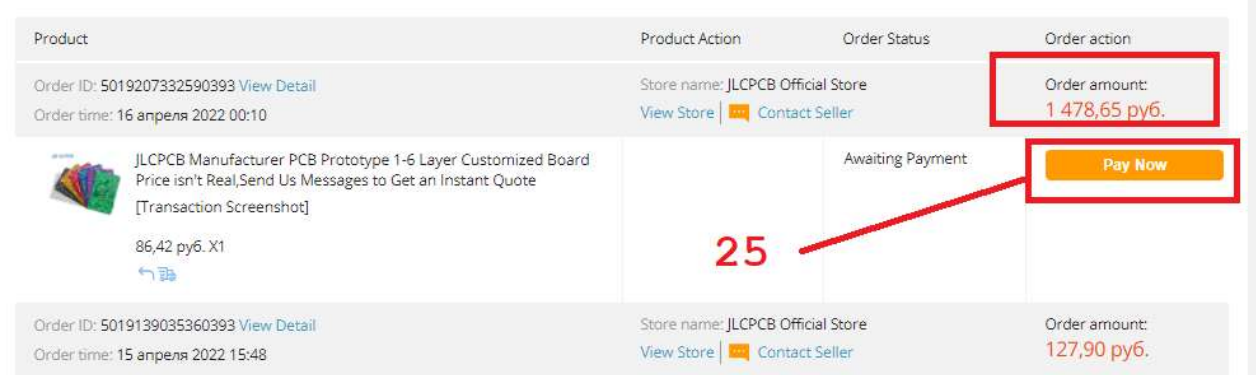

25. Теперь измененный заказ можете оплатить удобным Вас способом. Далее оператор магазина передаст информацию об оплате в JLCPCB и заказ пойдёт в производство. 25. Теперь измененный заказ можете оплатить удобным Вас способом. Далее опе<br>магазина передаст информацию об оплате в JLCPCB и заказ пойдёт в произво<br>Спасибо за внимание! Ошибки, предложения, вопросы пишите EEL@SURA.RU

Спасибо за внимание! Ошибки, предложения, вопросы пишите EEL@SURA.RU